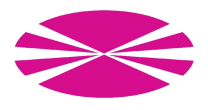

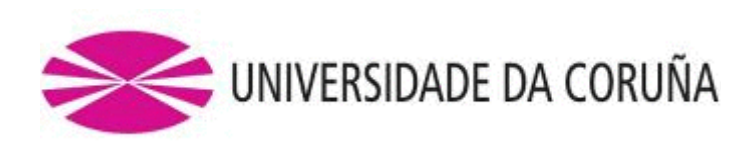

Servizo de Informática e Comunicacións Área de rede e comunicacións

# **Manual solicitude de certificado de avaliación docente**

### CONTIDO

Manual de usuario que describe, paso a paso, a solicitude dun certificado electrónico de avaliación docente a través do procedemento electrónico da sede electrónica da UDC.

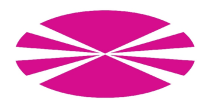

#### 1. Introdución

A sede electrónica da UDC [\(https://sede.udc.gal\)](https://sede.udc.gal/) inclúe un Catálogo de Trámites entre o que se atopa a solicitude de certificados de avaliación docente. Esta solicitude poderá ser realizada por calquera profesor da UDC que teña un usuario activo, e poderá incluír nun único certificado todas aquelas materias para as que exista unha avaliación.

#### 2. Acceso ao formulario de solicitude

A solicitude de certificados de avaliación docente realízase a través dun formulario que se atopa na sede electrónica da UDC, dentro do Catálogo de Trámites, na categoría Xestión Académica.

- 1. Acceda á sede usando un navegador web (Chrome, Firefox, Internet Explorer, Safari, etc.) na dirección [https://sede.udc.gal.](https://sede.udc.gal/)
- 2. No centro á esquerda, pulse na categoría Xestión Académica (icona gris cunha icona de birrete).

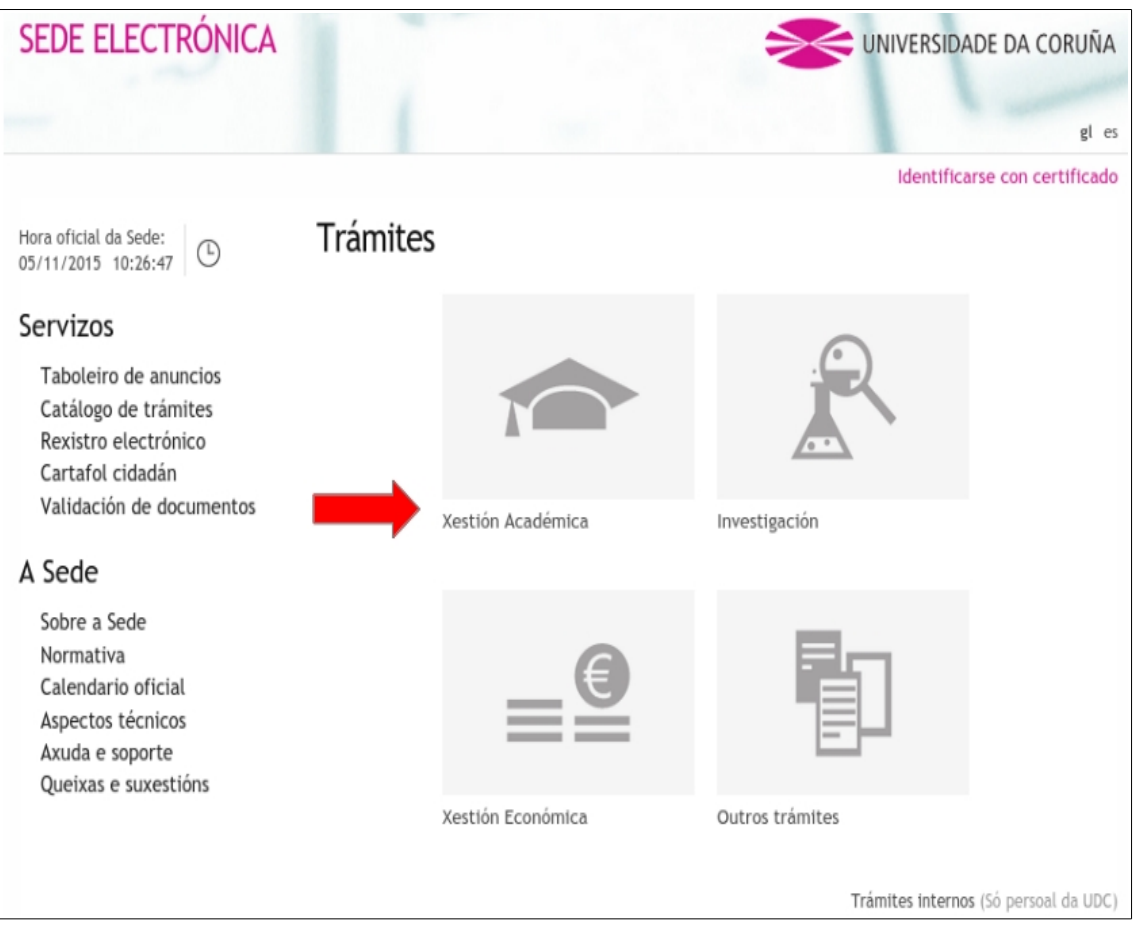

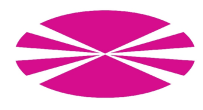

3. O navegador amosará o listado de trámites de xestión académica dispoñibles, entre os que se atopará un chamado "Certificado de avaliación docente".

Se este trámite non aparece no listado, é que o usuario non ten permisos para usar este trámite. Se considera que si debería de telos póñase en contacto co Centro de Atención a Usuarios (CAU).

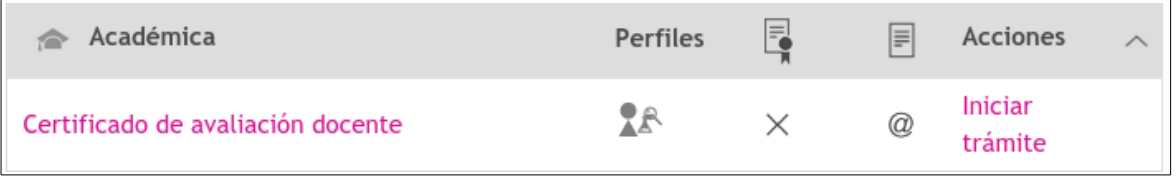

- 4. Se pincha no nome do trámite pode acceder a unha descrición e os detalles do mesmo. Pulse na ligazón "Iniciar trámite" do trámite "Certificado de avaliación docente" para acceder á solicitude electrónica.
- 5. O navegador amosará o sistema de autenticación da UDC (Federico) e pediralle o seu usuario e clave de acceso aos servizos da UDC. Lembre que pada poder usar este trámite debe vostede ser un PDI activo. Se xa se atopaba autenticado noutra aplicación da UDC que use Federico, este paso non será necesario.

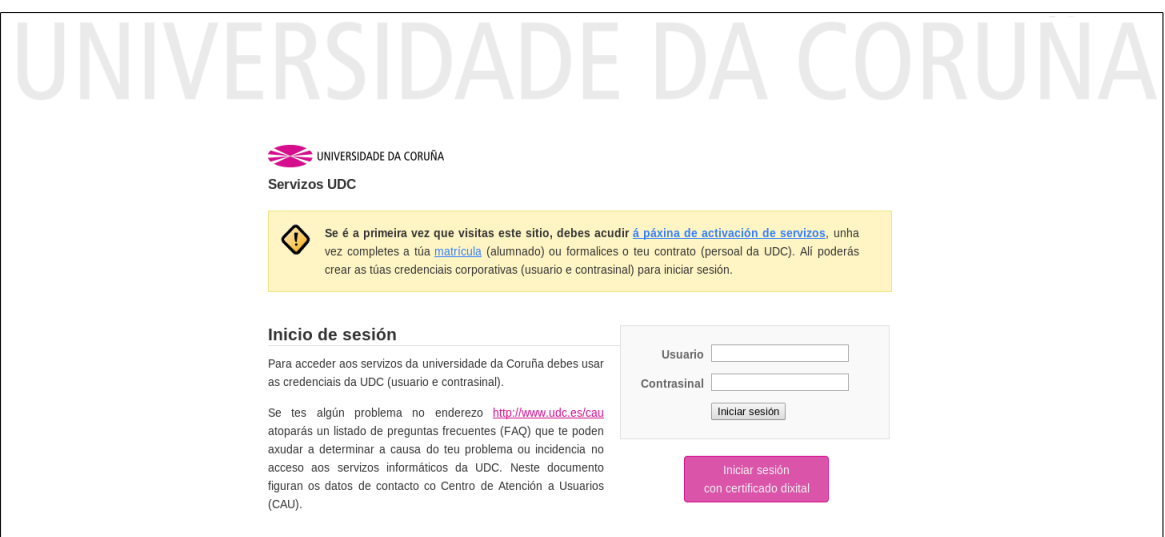

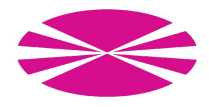

#### 3. Completar e enviar o formulario

Ao iniciar o trámite, o navegador amosará un formulario que contén unha serie de campos.

## Solicitude certificado de avaliación docente

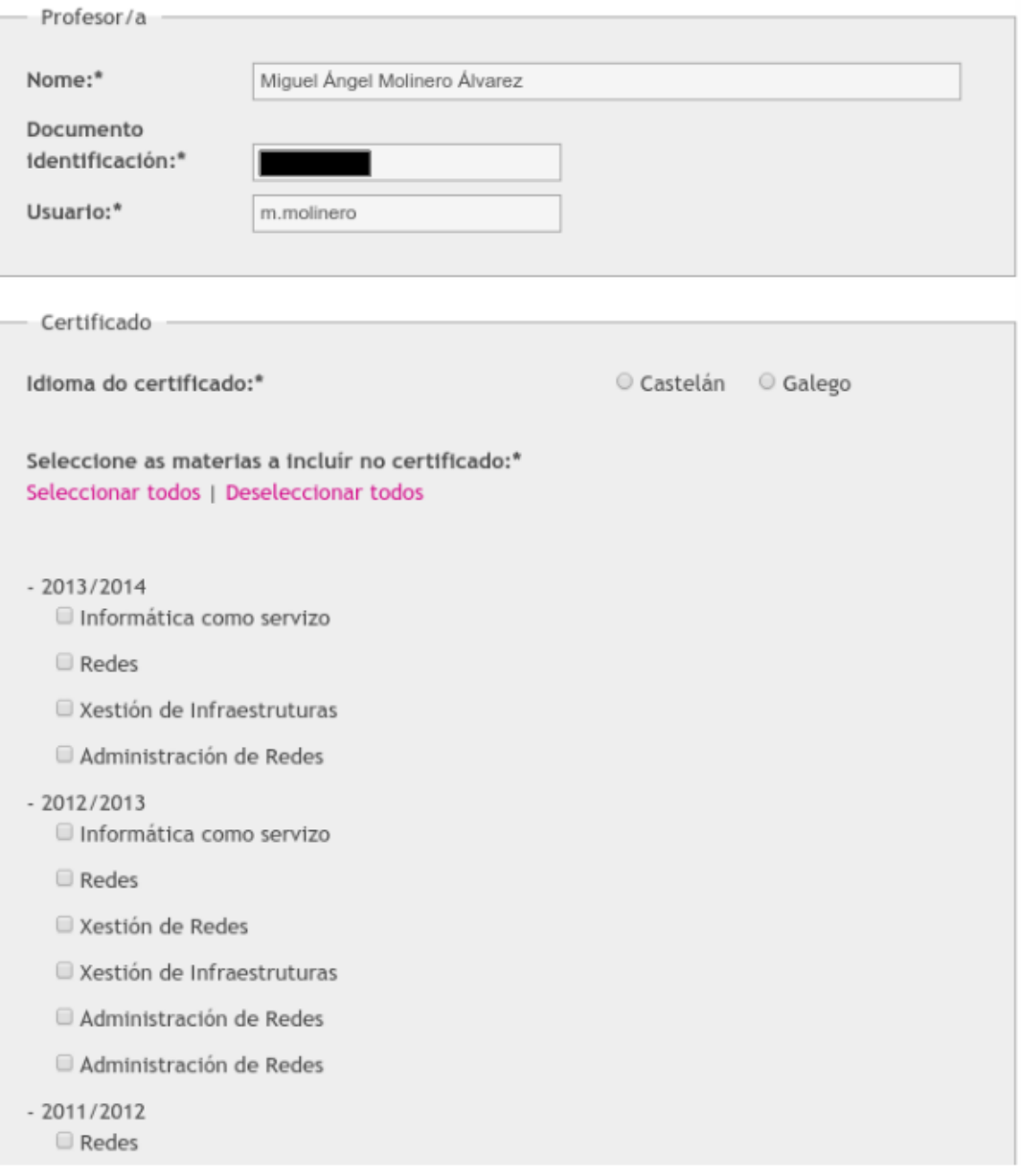

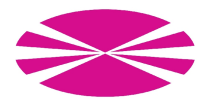

Unha vez teña o formulario cargado no navegador, proceda a inserir os seguintes datos:

#### • Profesor/a:

- 1. O seu nome, documento de identificación e nome de usuario aparecerán cubertos automaticamente e non poderán ser modificados.
- Certificado:
- 2. Idioma do certificado (Obrigatorio): debe seleccionar en que idioma desexa que sexa emitido o certificado. En galego ou castelán.
- 3. Materias incluídas (Obrigatorio): Amosarase directamente o listado de materias das que o usuario foi profesor e contan cunha acreditación de avaliación certificable. Pode usar os controis de Seleccionar todas | Deseleccionar todas para marcar todas ou ningunha das materias respectivamente. É obrigatorio seleccionar alo menos unha materia para completar a solicitude.

Unha vez completados TODOS os datos obrigatorios, pode pulsar en "Enviar" (na parte mais baixa do formulario). Se falta algún dato ou algún é incorrecto, amosarase unha mensaxe de erro indicando exactamente cal é o campo erróneo.

Solicitude certificado de avaliación docente

Erro en Idioma do certificado: Campo obrigatorio Erro en Seleccione as materias a incluír no certificado: Debe seleccionar algunha materia para o certificado

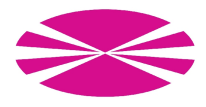

Se non hai erros, aparecerá unha ventá que lle informará de que a solicitude realizouse correctamente e que foi enviada á Vicerreitoría de Títulos, Calidade e Novas Tecnoloxías para ser tramitada.

#### 4. Resultado da solicitude

Unha vez feita a solicitude, a Vicerreitoría de Títulos, Calidade e Novas Tecnoloxías será a encargada de tramitala seguindo a normativa aplicable da UDC. No momento que finalice o procesamento da solicitude, vostede recibirá un correo electrónico informándolle do resultado positivo ou negativo.

O resultado positivo implica que recibirá, nun prazo máximo de 23 días laborables, un correo electrónico como o que figura a continuación, informándolle de que o seu certificado electrónico xerouse correctamente e de que pode descargalo na sede electrónica da UDC. Para elo debe premer na ligazón incluída no correo electrónico e usar o código seguro de verificación (CSV) que o acompaña para descargar o certificado.

*O seu certificado de avaliación docente solicitado con número de expediente EXP2015/001232 xa está dispoñible. Trátase dun certificado electrónico que é válido tanto en formato dixital como impreso en papel. Xa pode descargalo da sede electrónica da UDC na URL* 

*https://sede.udc.gal/services/documents\_validation/secure\_verification\_code\_validation* 

*inserindo o seguinte Código Seguro de Verificación (CSV):*

*R6SJQJF1OJJ8TNAGMTDRFLII*

#### 5. Axuda e soporte

Se ten algunha incidencia ou dúbida sobre o procedemento de solicitude de publicación, pode poñerse en contacto co Centro de Atención de Usuarios (Ext. 2222).